EasyAccess for Android User Documentation

The content of this User Manual is licensed under the **Creative** [Commons Attribution 3.0 License.](http://creativecommons.org/licenses/by/3.0/)

The source code for "EasyAccess" is licensed under the [Apache 2.0 License.](http://www.apache.org/licenses/LICENSE-2.0)

#### **Table-of-Contents**

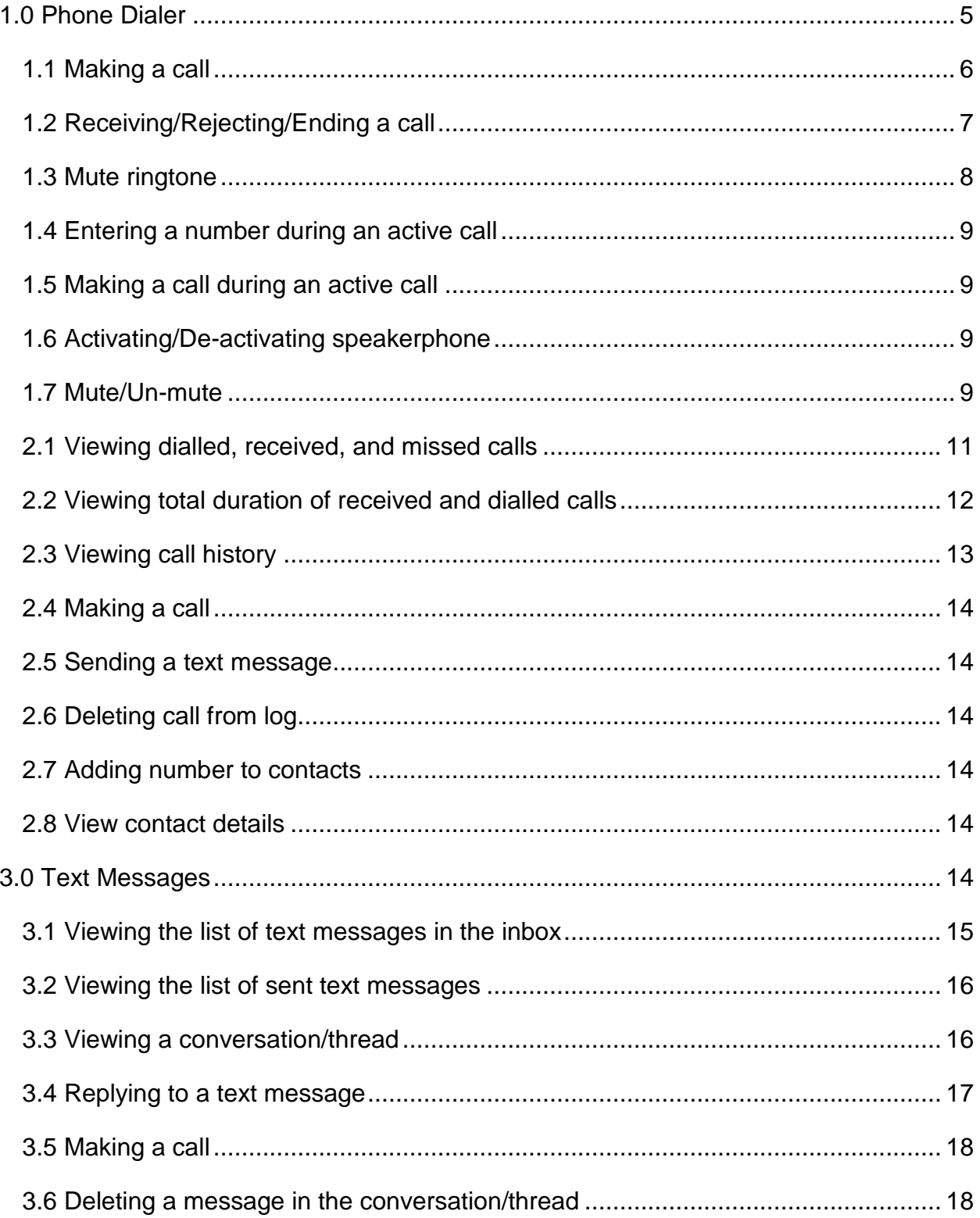

IDEAL Group, Inc.<br>EasyAccess for Android" User Documentation"<br>Page 2 of 33

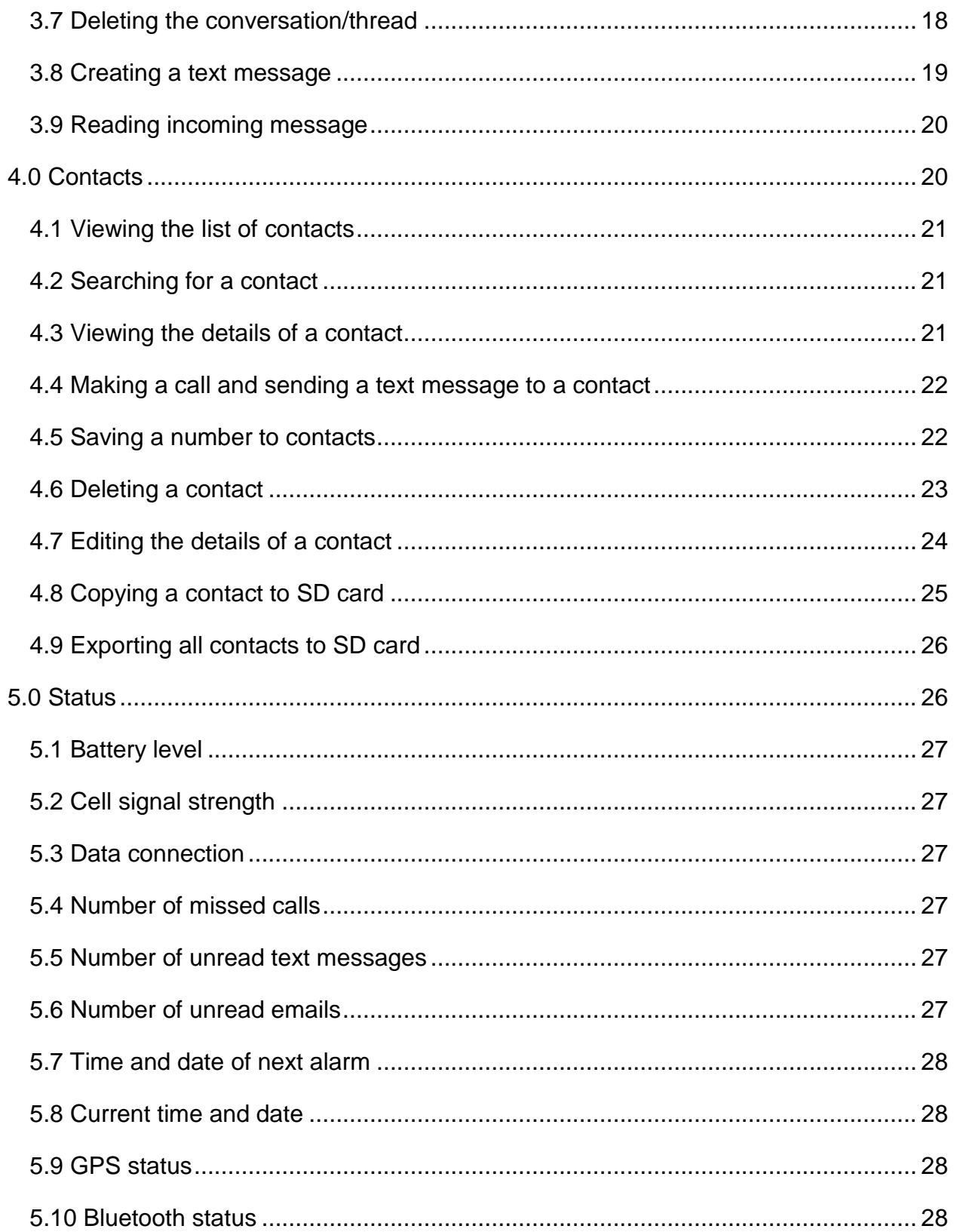

IDEAL Group, Inc.<br>EasyAccess for Android" User Documentation"<br>Page 3 of 33

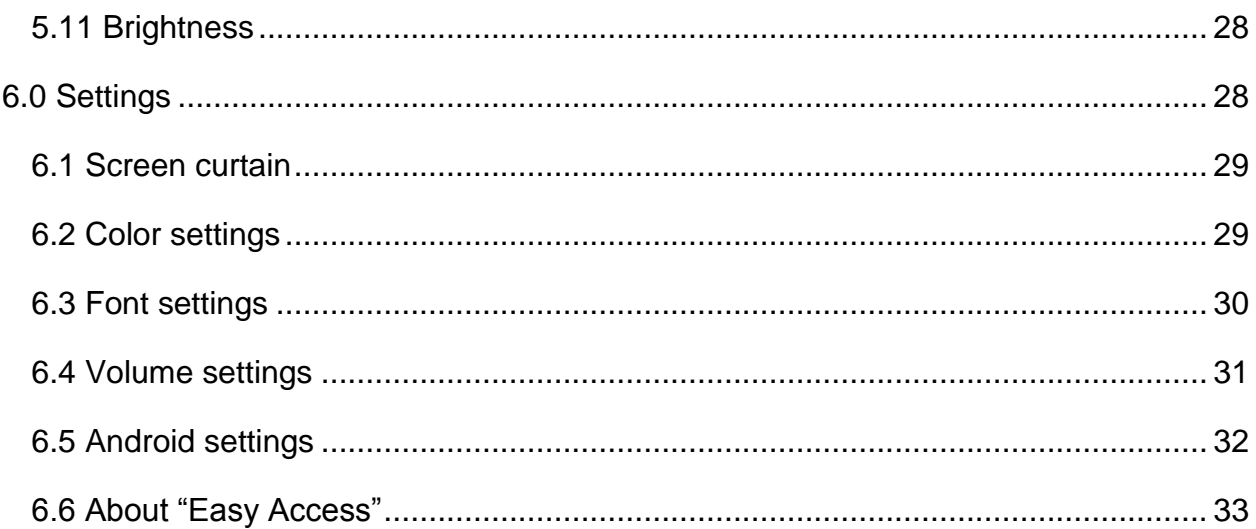

### <span id="page-4-0"></span>**1.0 Phone Dialer**

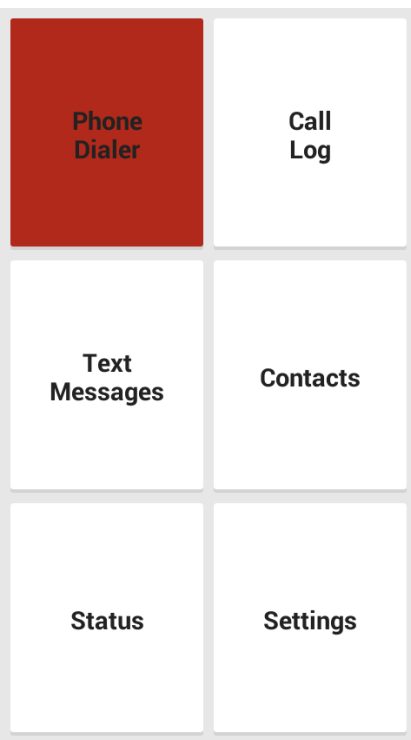

Phone Dialer is used to dial a number and make a call, and to receive a call.

> IDEAL Group, Inc. "EasyAccess for Android" User Documentation Page 5 of 33

## <span id="page-5-0"></span>*1.1 Making a call*

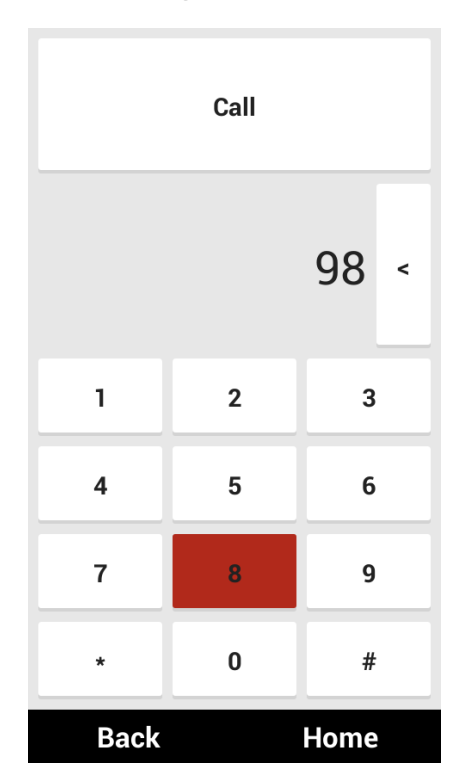

The screen consists of buttons that the user can use to dial a number.

IDEAL Group, Inc. "EasyAccess for Android" User Documentation Page 6 of 33

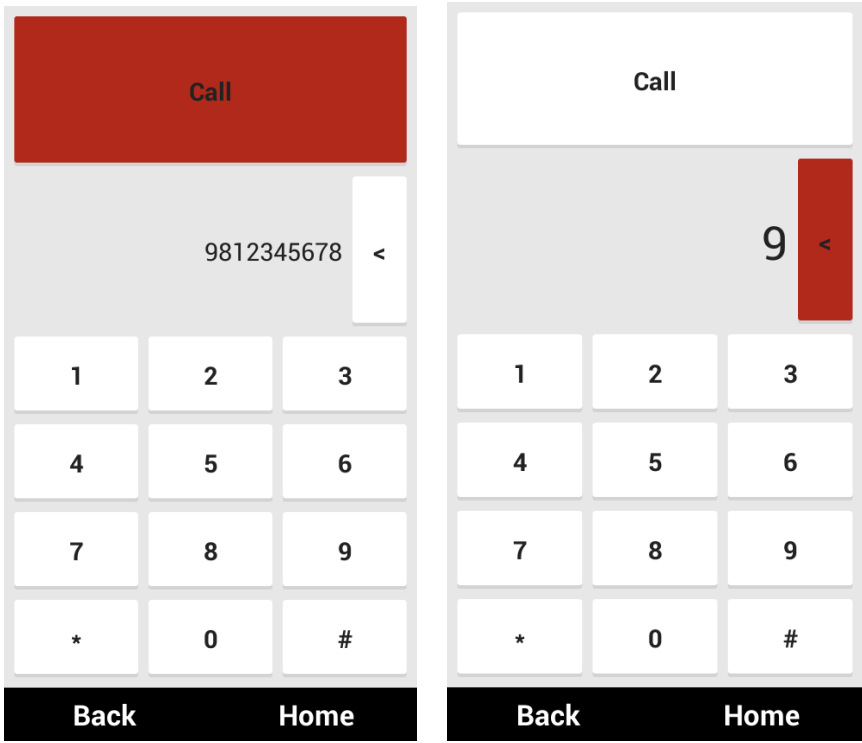

A delete button with caption **<** is used to delete the digits entered by the user. After dialing the number, the user can press the **Call** button to make a call. If the call could not be made, the reason for the same is displayed on the screen.

In order to call the voicemail number, press and hold the digit with caption **1**. If a voicemail number has been added, the number will be displayed on the screen.

### <span id="page-6-0"></span>*1.2 Receiving/Rejecting/Ending a call*

In case of an incoming call, the user can press the volume up button to listen to the name or number of the caller. To receive the call, the user can shake the device. To reject the call, the user can press the power button. Receiving using shaking and rejecting using the power button are possible if the caller screen of "EasyAccess" is displayed on the screen. If the default dialer app is displayed on the screen, these two features would not be supported by the app. This behavior is dependent on the device and the version of Android running on the device.

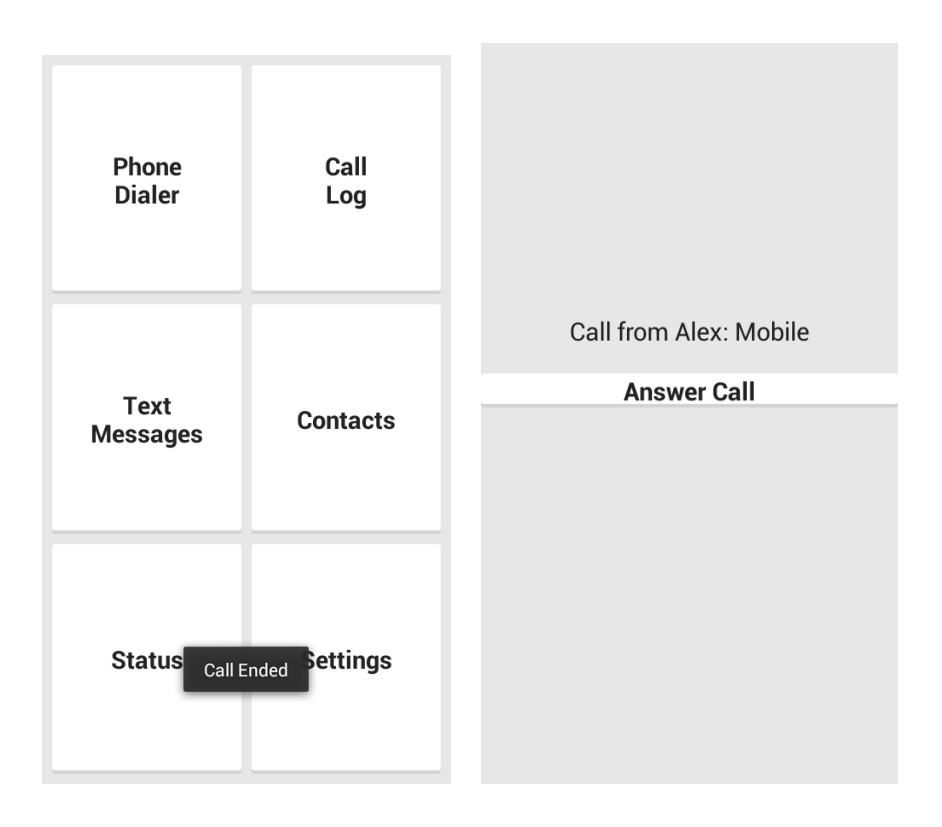

#### <span id="page-7-0"></span>*1.3 Mute ringtone*

The user can press the volume down button to mute the ringtone during an incoming call.

> IDEAL Group, Inc. "EasyAccess for Android" User Documentation Page 8 of 33

### <span id="page-8-0"></span>*1.4 Entering a number during an active call*

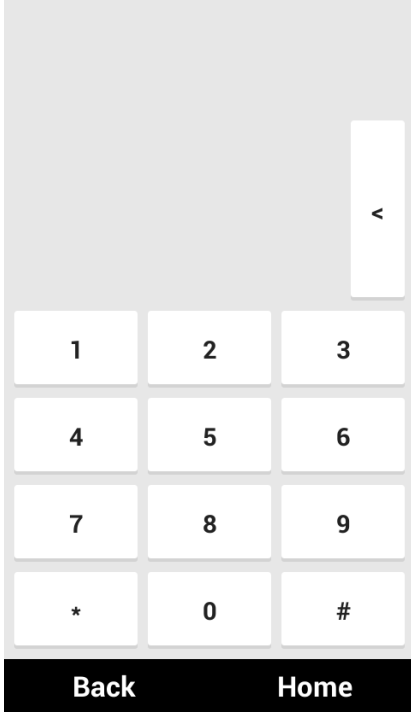

The user can double tap on the screen to enter a number during the call. The dialer screen without the Call button will be displayed.

#### <span id="page-8-1"></span>*1.5 Making a call during an active call*

The user can long press (press and hold) on the screen during an active call, to make a new call. The dialer screen will be displayed.

#### <span id="page-8-2"></span>*1.6 Activating/De-activating speakerphone*

The user can press the volume up button to activate the speakerphone during an active call. The volume down button can be pressed to deactivate the speakerphone.

#### <span id="page-8-3"></span>*1.7 Mute/Un-mute*

The user can press the down volume button during an active call to mute/un-mute the microphone.

# **2.0 Call Log**

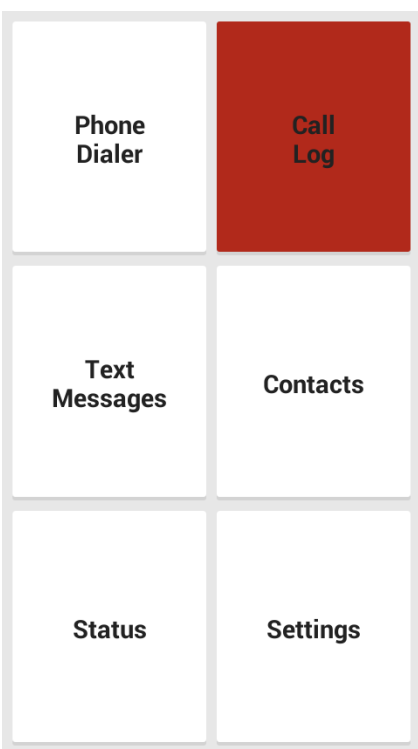

Call Log is used to display a list of outgoing, incoming and missed calls. It also displays the total duration of outgoing and incoming calls.

> IDEAL Group, Inc. "EasyAccess for Android" User Documentation Page 10 of 33

#### <span id="page-10-0"></span>*2.1 Viewing dialled, received, and missed calls*

**Total** Out In Missed All Duration Alex 9812345678 17 August 2014 15:08:09 Airtel Mobile 123 17 August 2014 15:08:54 **Airtel Mobile** 123 17 August 2014 15:08:40 **Airtel Mobile** 123 17 August 2014 15:08:22 Airtel Mobile Home **Back** 

The tabs **Out**, **In**, and **Missed** will display the list of dialled, received, and missed calls. The name of the contact, the number, and the date and time of call are displayed in the list.

> IDEAL Group, Inc. "EasyAccess for Android" User Documentation Page 11 of 33

#### <span id="page-11-0"></span>*2.2 Viewing total duration of received and dialled calls*

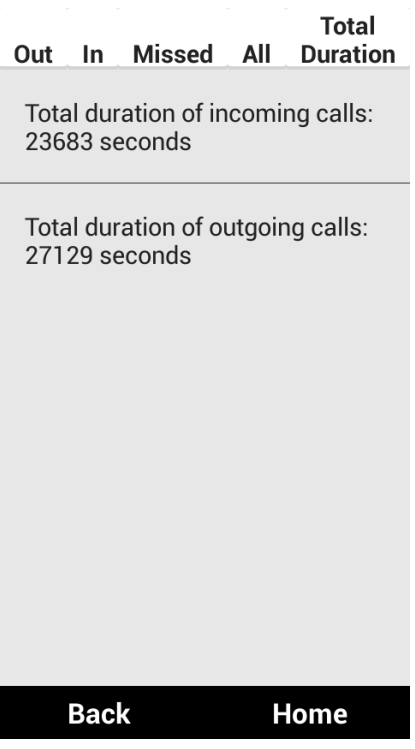

The user can select the **Total Duration** tab to view the total duration of received and dialled calls in seconds.

Select a call from the list of received, dialled or missed calls to view more options.

> IDEAL Group, Inc. "EasyAccess for Android" User Documentation Page 12 of 33

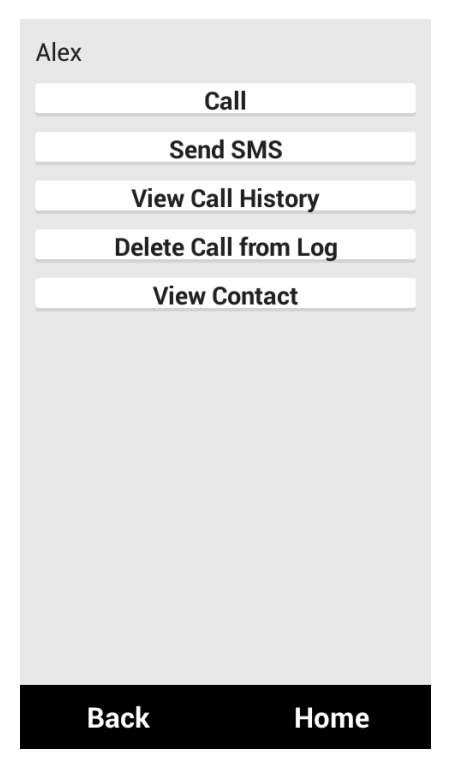

## <span id="page-12-0"></span>*2.3 Viewing call history*

Alex

17 August 2014 15:08:13 Dialled

17 August 2014 15:08:09 Dialled

**Back Home** 

> IDEAL Group, Inc. "EasyAccess for Android" User Documentation Page 13 of 33

The user can select **View Call History** to view the calls associated with the selected number. The date and time of the call and the status, i.e., whether it was received, dialled, received or missed, are displayed.

### <span id="page-13-0"></span>*2.4 Making a call*

The user can select **Call** to make a call to the selected number. The user will be redirected to the dialer screen.

### <span id="page-13-1"></span>*2.5 Sending a text message*

The user can select **Send SMS** to send a text message to the selected number. The user will be redirected to the Text Messages screen.

### <span id="page-13-2"></span>*2.6 Deleting call from log*

The user can select **Delete Call from Log** to delete the selected record from the log.

#### <span id="page-13-3"></span>*2.7 Adding number to contacts*

If the number is not saved in contacts, the user can save the number by selecting **Save to Contacts**, where he/she can enter the details of the contact to be saved.

#### <span id="page-13-4"></span>*2.8 View contact details*

If the number is saved in contacts, the user can view the details of the contact by selecting **View Contact**.

#### <span id="page-13-5"></span>**3.0 Text Messages**

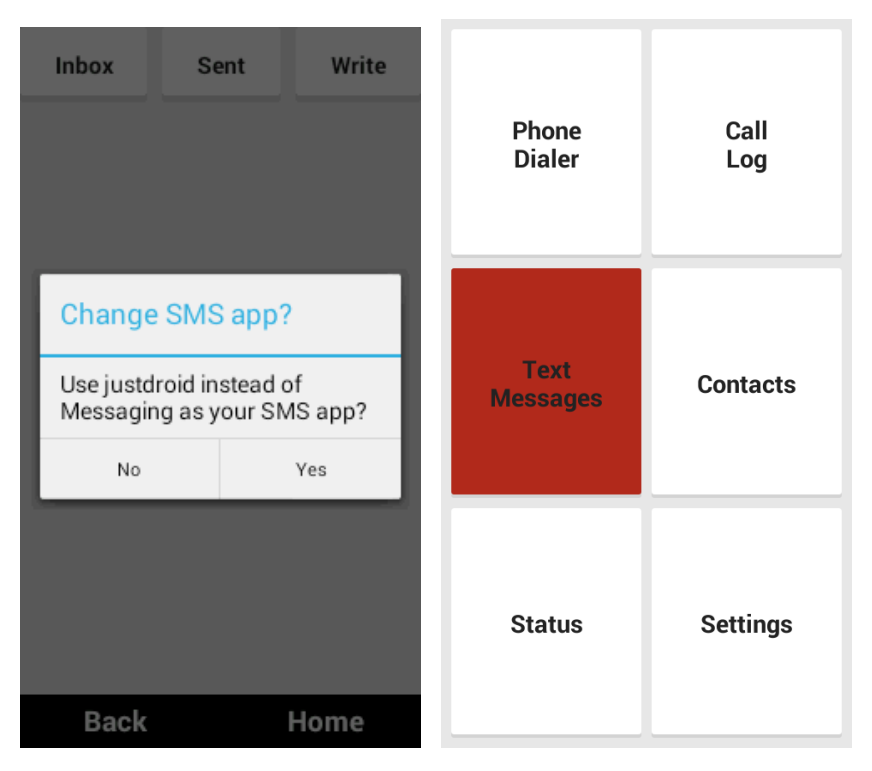

Text Messages is used to create, read and send SMS. If the device consists of Android Kitkat version or above, when the user selects **Text Messages**, the app will prompt to ask whether Text Messages should be chosen as the default messaging app.

#### <span id="page-14-0"></span>*3.1 Viewing the list of text messages in the inbox*

The user can view the list of text messages in the inbox by selecting the **Inbox** tab. 5 messages will be displayed in the screen. The previous and next messages can be viewed by swiping left and right, respectively. The name or number of the sender, date and time, and the status of the message, that is, read or unread, are displayed.

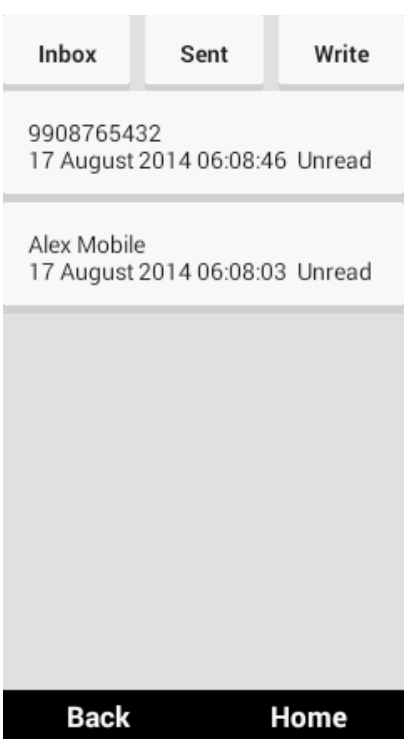

### <span id="page-15-0"></span>*3.2 Viewing the list of sent text messages*

The user can view the list of text messages in the inbox by selecting the **Sent** tab. The previous and next messages can be viewed by swiping left and right, respectively. The name or number of the recipient and the date and time are displayed.

#### <span id="page-15-1"></span>*3.3 Viewing a conversation/thread*

The user can select a message in the list to view the conversation. The contents of all the messages are displayed with the latest message being displayed at the top. The conversation window has three options: **Call**, **Reply**, and **Delete All**.

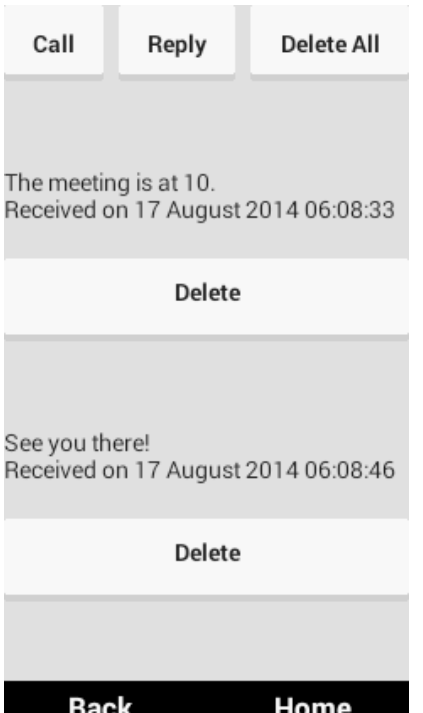

<span id="page-16-0"></span>*3.4 Replying to a text message*

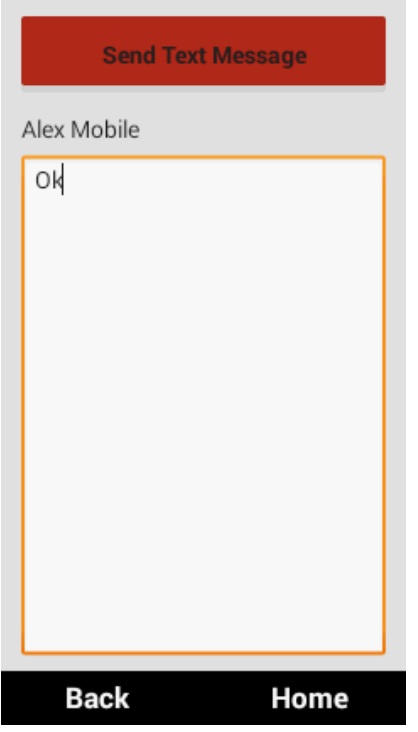

IDEAL Group, Inc. "EasyAccess for Android" User Documentation Page 17 of 33

The user can click on the **Reply** button, write the contents of the message and click on **Send Text Message** button to reply to the message.

## <span id="page-17-0"></span>*3.5 Making a call*

The user can click on the **Call** button to make a call to the sender/recipient of the message. The app will redirect the user to the dialer app.

### <span id="page-17-1"></span>*3.6 Deleting a message in the conversation/thread*

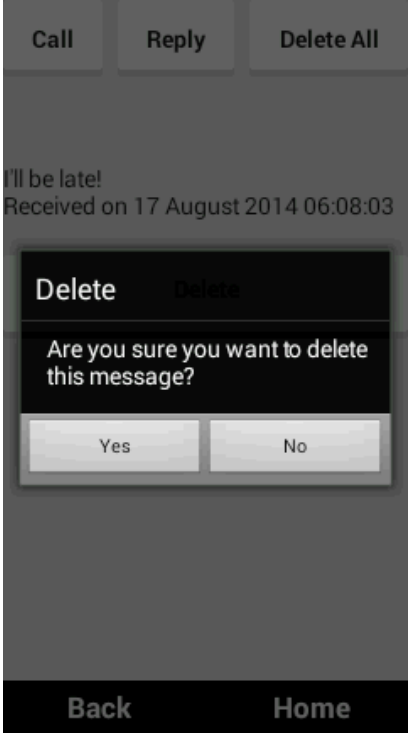

The **Delete** button displayed with each message in the conversation/thread can be used to delete the message.

### <span id="page-17-2"></span>*3.7 Deleting the conversation/thread*

The user can click on the **Delete All** button to delete all the messages in the conversation/thread.

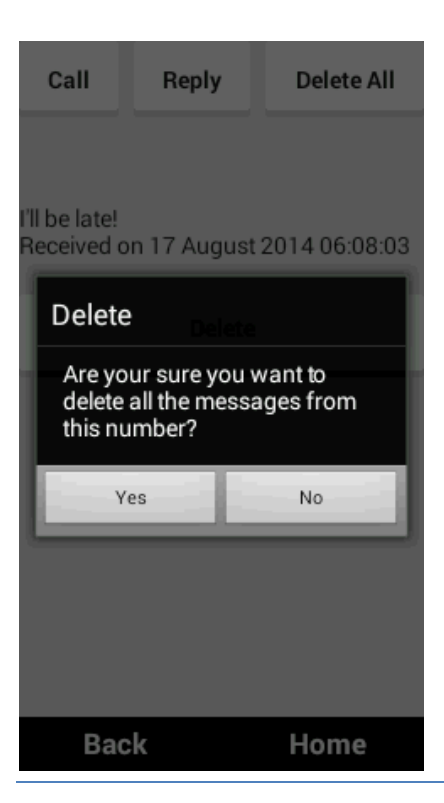

## <span id="page-18-0"></span>*3.8 Creating a text message*

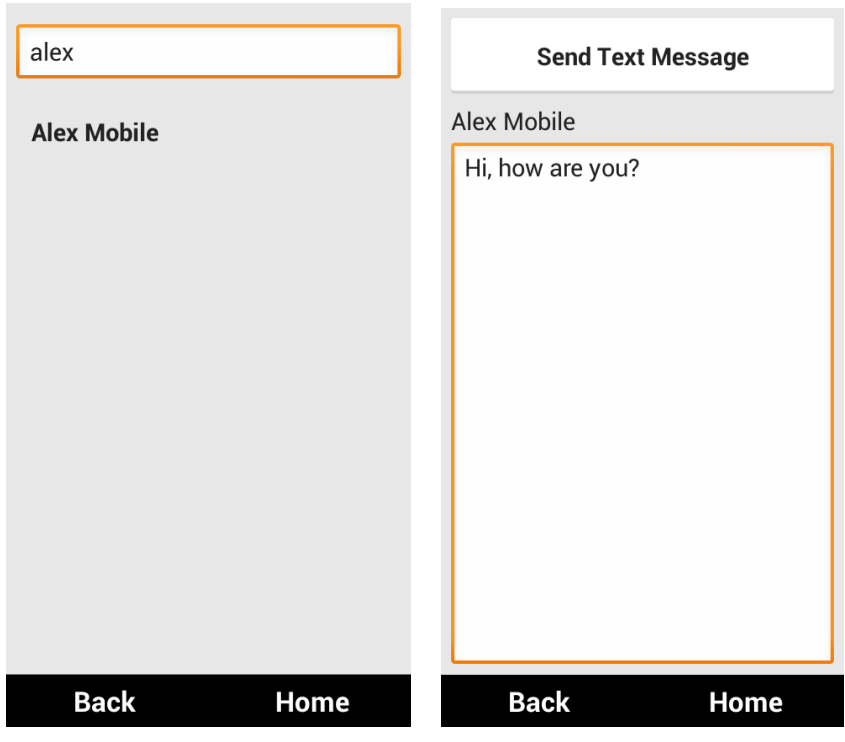

IDEAL Group, Inc. "EasyAccess for Android" User Documentation Page 19 of 33

The user can click on the **Write** button in the main window of **Text Messages** to compose a text message. A screen is displayed where the user can enter the number or name of the contact to whom the message should be sent. If the number does not exist in contacts, the user can click on the **Proceed** button to write the contents of the message. On the other hand, if the name or number exists in contacts, the user can select the contacts from the list displayed. After the contact is selected, or the proceed button is clicked, the user can enter the contents of the message and click on the **Send Text Message** button to send the message to the recipient.

## <span id="page-19-0"></span>*3.9 Reading incoming message*

In case of a new incoming message, the app will detect it and open the inbox screen, where the user can select the message and view the contents.

## <span id="page-19-1"></span>**4.0 Contacts**

Contacts is used for adding a new contact, searching for an existing one, updating an existing contact and to perform operations such as calling, exporting to SD card, importing from SD card etc. The user may also delete an existing contact.

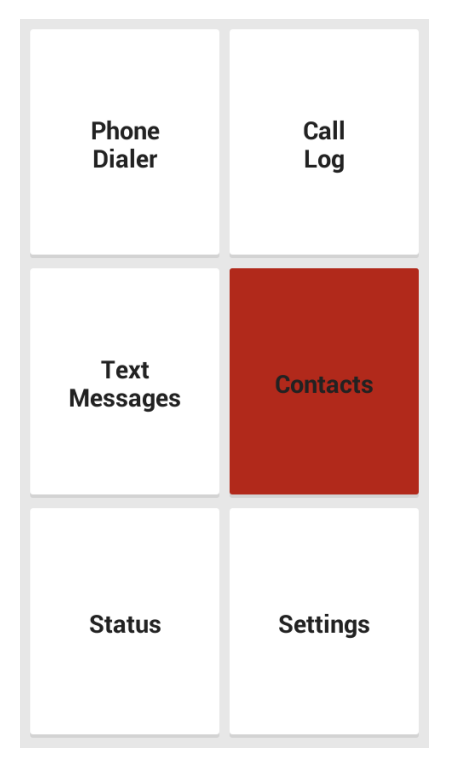

IDEAL Group, Inc. "EasyAccess for Android" User Documentation Page 20 of 33

### <span id="page-20-0"></span>*4.1 Viewing the list of contacts*

The list of contacts is displayed on the screen when the user selects the **Contacts** button.

### <span id="page-20-1"></span>*4.2 Searching for a contact*

The user can enter the name or number of the contact and the list will be updated accordingly.

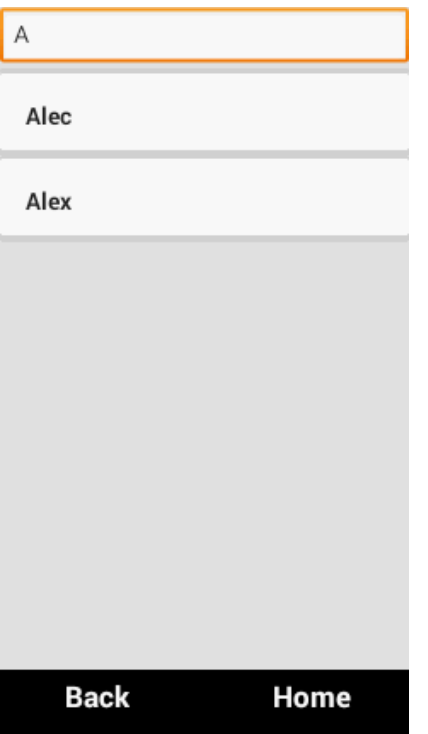

<span id="page-20-2"></span>*4.3 Viewing the details of a contact*

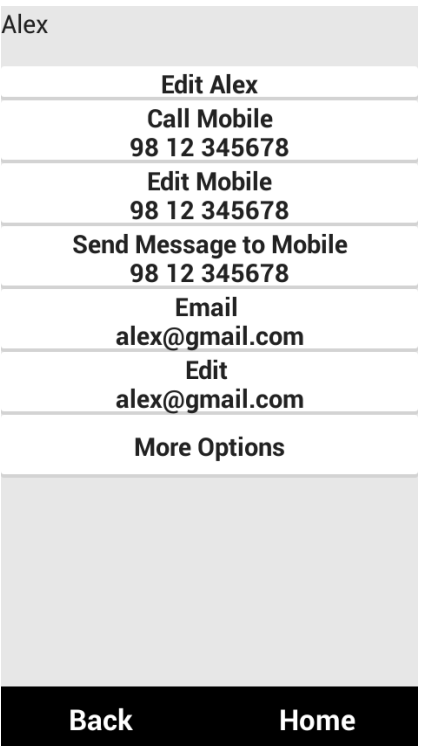

The user can select a contact from the list to view the details associated with the contact. The numbers and types of numbers (e.g. home, mobile) and emails are displayed on the screen. The user can click on **More Options** button to perform operations such as deleting, copying to SD card, importing all contacts from SD card, and exporting all contacts to SD card.

#### <span id="page-21-0"></span>*4.4 Making a call and sending a text message to a contact*

The user can click on the corresponding button to call or send a text message to the required number. If the user clicks on Call, the dialer app will be launched. If the user clicks on send message, the text messaging app will be launched.

#### <span id="page-21-1"></span>*4.5 Saving a number to contacts*

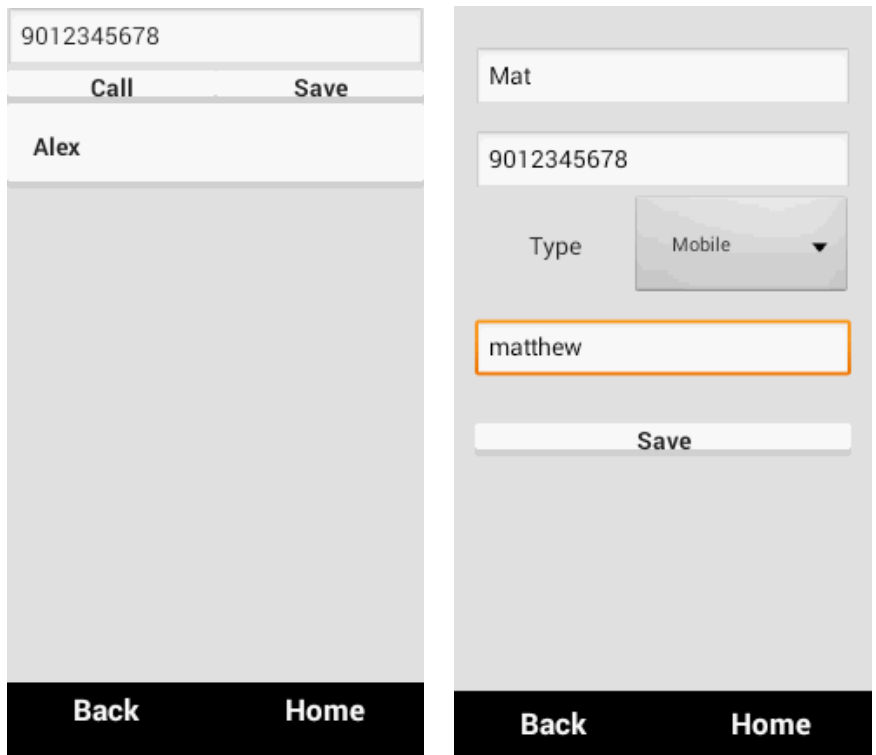

If the user has entered a number that does not exist in contacts, a **Save** button is displayed, which can be used to save the number in contacts. The user can enter the name, select the type of number, such as, mobile, home, work, work mobile, home fax, pager. The email ID of the contact can also be saved.

#### <span id="page-22-0"></span>*4.6 Deleting a contact*

The user can click on **More Options** and click on the **Delete** button to delete the selected contact.

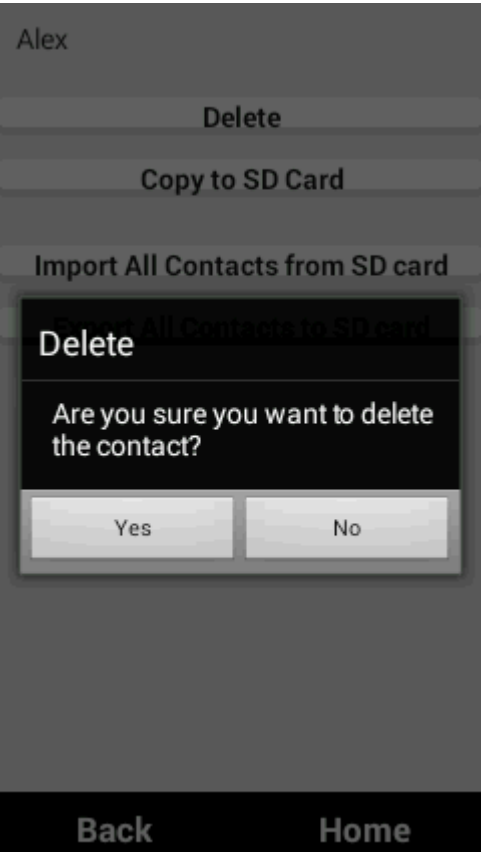

### <span id="page-23-0"></span>*4.7 Editing the details of a contact*

When a contact is selected from the list, each number is displayed as a button with text **Edit**. This button can be clicked to edit the details, such as number or email ID. The user can edit the name, number, or email. The email and number can also be set as primary. The user can click on **Update Contact** to save the changes.

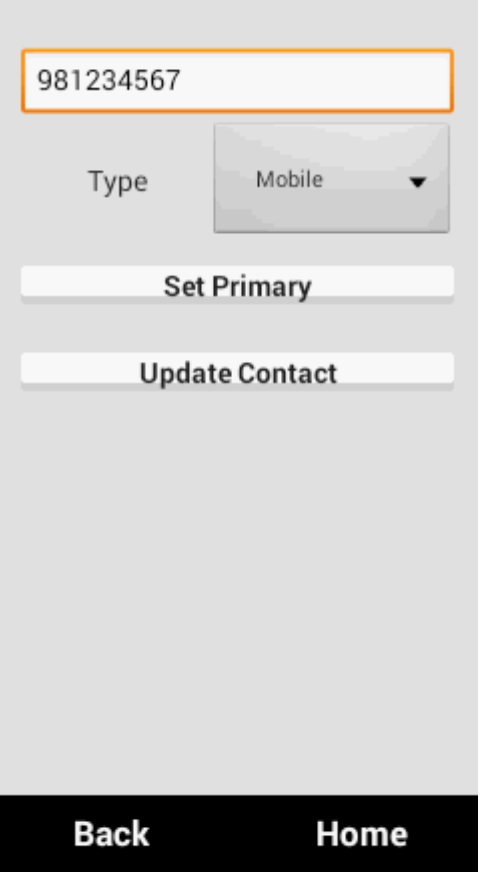

<span id="page-24-0"></span>*4.8 Copying a contact to SD card*

IDEAL Group, Inc. "EasyAccess for Android" User Documentation Page 25 of 33

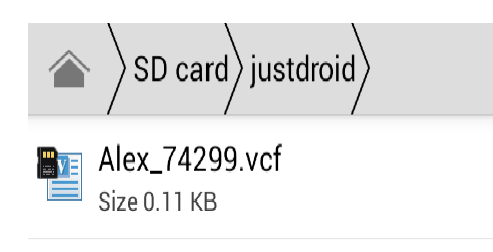

The user can click on **More Options** and click on the **Copy to SD card** button to export the contact to the SD card as a .vcf file.

### <span id="page-25-0"></span>*4.9 Exporting all contacts to SD card*

The user can click on **More Options** and click on the **Export All Contacts to SD card** button to export all contacts to the SD card as .vcf files.

#### 4.10 Importing all contacts from SD card

The user can click on **More Options** and click on the **Import All Contacts to SD card** button to import all .vcf files in the SD card to contacts.

#### <span id="page-25-1"></span>**5.0 Status**

Status is used to display the status of various features of the device such as the device's battery,

signal strength, data connection, missed calls, unread text messages, unread emails, current date and time, date and time of the next alarm, bluetooth, brightness and GPS.

> IDEAL Group, Inc. "EasyAccess for Android" User Documentation Page 26 of 33

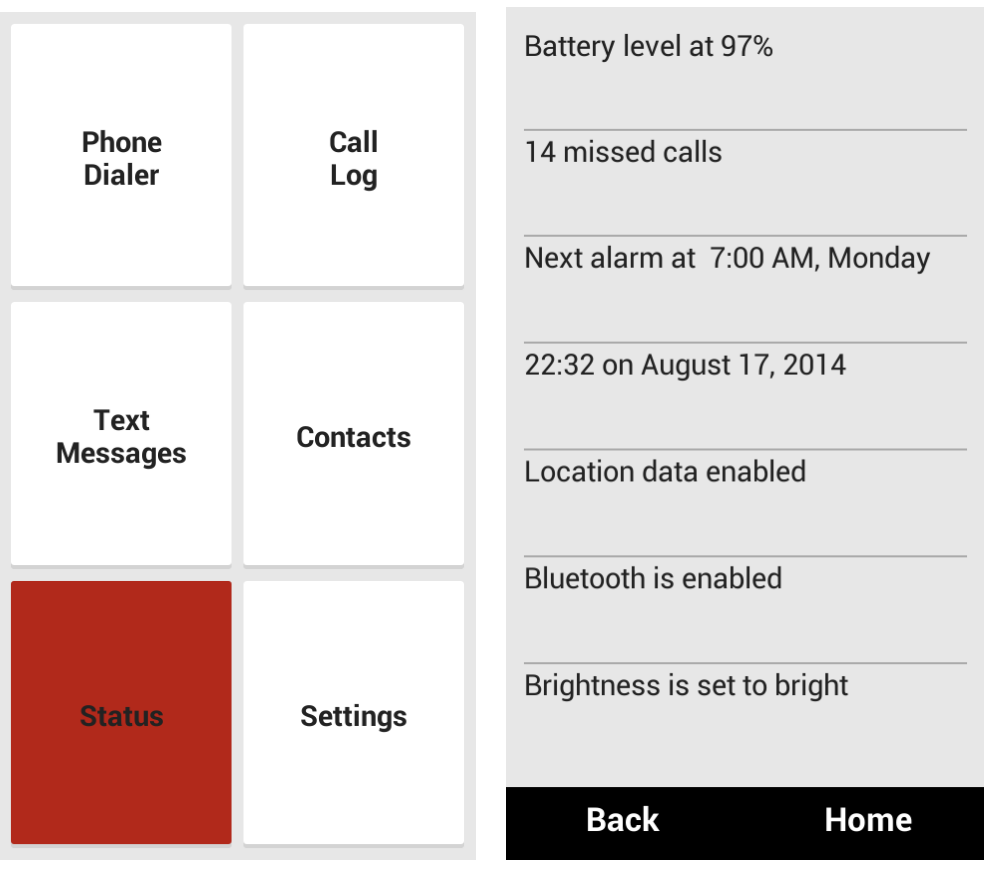

### <span id="page-26-0"></span>*5.1 Battery level*

The current battery level is displayed in percentage.

## <span id="page-26-1"></span>*5.2 Cell signal strength*

The number of bars indicating the signal strength is displayed, provided the feature is supported on the device.

### <span id="page-26-2"></span>*5.3 Data connection*

The status of the data connection is displayed, that is, whether the device is connected to a 2G, 3G or Wifi network.

### <span id="page-26-3"></span>*5.4 Number of missed calls*

The total number of missed calls is displayed.

#### <span id="page-26-4"></span>*5.5 Number of unread text messages*

The total number of unread text messages is displayed.

### <span id="page-26-5"></span>*5.6 Number of unread emails*

IDEAL Group, Inc. "EasyAccess for Android" User Documentation Page 27 of 33

The total number of unread emails and the corresponding email ID is displayed (displays gmail accounts).

## <span id="page-27-0"></span>*5.7 Time and date of next alarm*

The time and date of the next alarm, if set, is displayed.

### <span id="page-27-1"></span>*5.8 Current time and date*

The current time and date is displayed.

### <span id="page-27-2"></span>*5.9 GPS status*

The status of the GPS, if enabled, is displayed.

### <span id="page-27-3"></span>*5.10 Bluetooth status*

The status of the bluetooth, if enabled, is displayed.

## <span id="page-27-4"></span>*5.11 Brightness*

The status of brightness is displayed, that is, whether it is set to manual or automatic. If it is set to manual, the level of brighntess is displayed, that is, whether it is low, medium or bright.

## <span id="page-27-5"></span>**6.0 Settings**

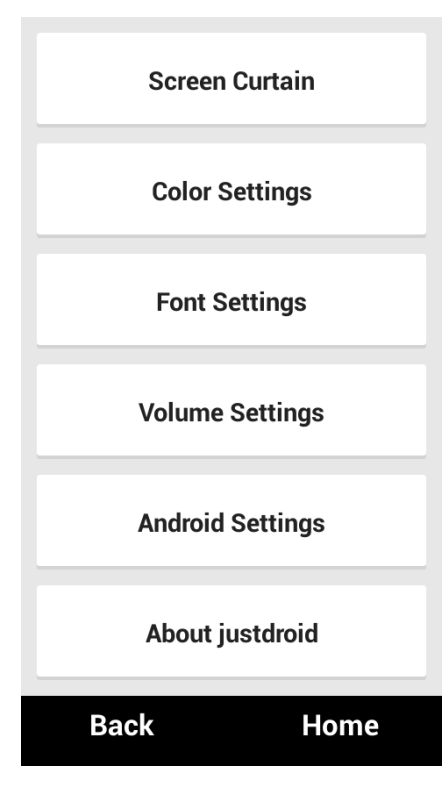

IDEAL Group, Inc. "EasyAccess for Android" User Documentation Page 28 of 33

Settings option allows the user to make changes to the settings of the app such as font settings, color settings, enabling/disabling screen curtain.

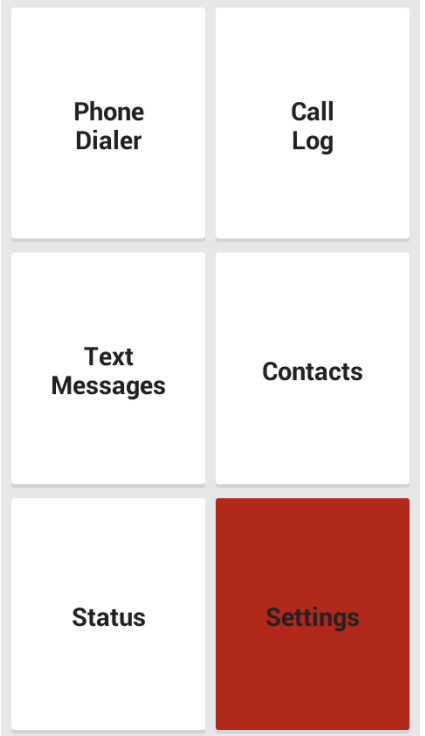

### <span id="page-28-0"></span>*6.1 Screen curtain*

The user can select **Screen Curtain** to turn on a blank screen. Pressing anywhere on the screen agin will disable the screen curtain.

#### <span id="page-28-1"></span>*6.2 Color settings*

The user can select the text color and background color from the list of options in **Color Settings**. When a color is selected, it is immediately applied to all the screens of the app. The preview of the selected color will be displayed on the same screen. To reset the colors to their default values, the user has to click on **Reset Colors** button.

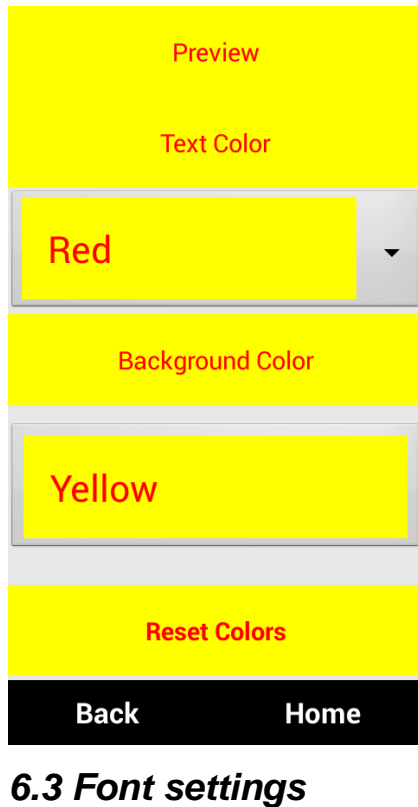

<span id="page-29-0"></span>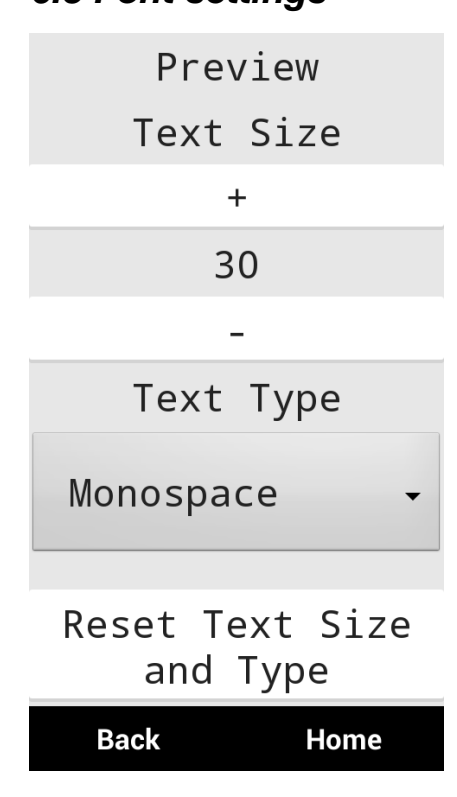

IDEAL Group, Inc. "EasyAccess for Android" User Documentation Page 30 of 33

The user can select the text size and text type from the list of options in **Font Settings**. When an option is selected, it is immediately applied to all the screens of the app. The preview of the selected font size and/or type will be displayed on the same screen. To reset the text size and text type to their default values, the user has to click on **Reset Text Size and Type** button.

## <span id="page-30-0"></span>*6.4 Volume settings*

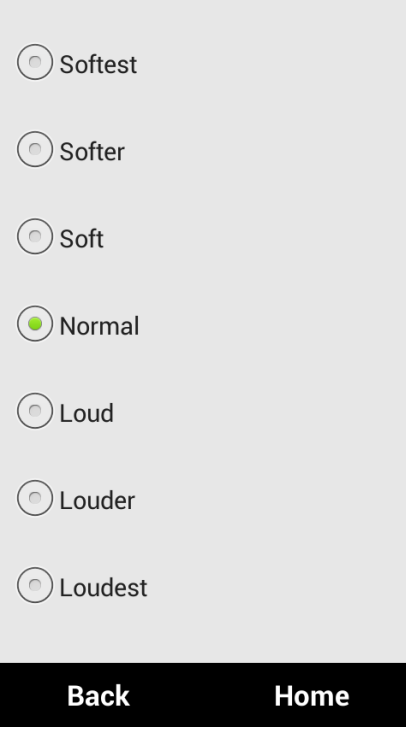

The user can select the required level of volume in **Volume Settings**. The user can hear the level of volume when an option is selected.

## <span id="page-31-0"></span>*6.5 Android settings*

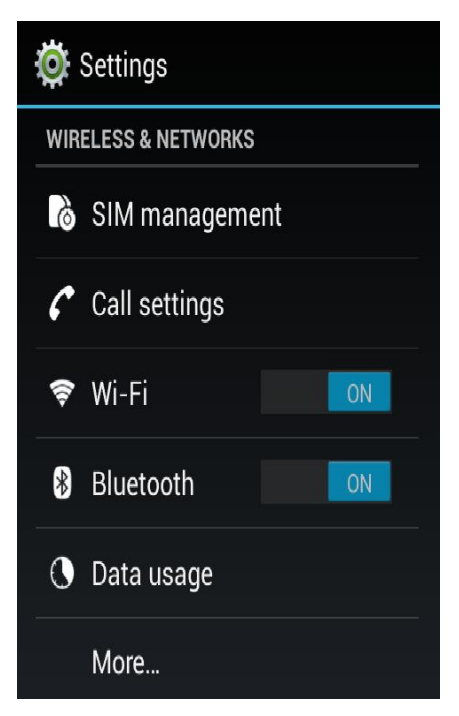

Clicking on **Android Settings** will redirect the user to the default Settings screen of Android.

> IDEAL Group, Inc. "EasyAccess for Android" User Documentation Page 32 of 33

## <span id="page-32-0"></span>*6.6 About "EasyAccess"*

justdroid mission

"justdroid's mission is to invent a completely new operating mode, embedded in the Android DNA, to make mobile technology accessible for seniors, the blind and visually impaired."

Eva Krueger and Caspar Isemer

Focus group research

We thank the following people in particular for their amazing openness and utmost patience during our focus group research in India:

Zainab Chinikamwala Ketan Khotari, Sight Savers

**Back Home** 

The user can click on **About "EasyAccess"** button to view the details of the app, and the people and organizations involved in the project.

> IDEAL Group, Inc. "EasyAccess for Android" User Documentation Page 33 of 33